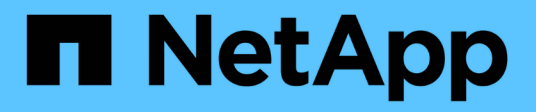

## **Security groups**

SaaS Backup For Office 365

NetApp May 31, 2021

This PDF was generated from https://docs.netapp.com/usen/saasbackupO365/task\_adding\_security\_groups.html on May 31, 2021. Always check docs.netapp.com for the latest.

# **Table of Contents**

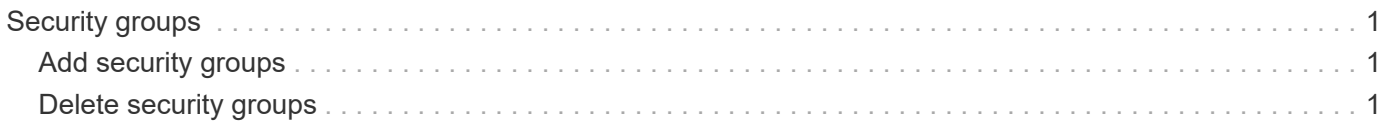

## <span id="page-2-0"></span>**Security groups**

## <span id="page-2-1"></span>**Add security groups**

Security groups can be used as filtering options to view your data and to create rules.

You can add up to 3 security groups. You can then use your security groups as filtering options in SaaS Backup.

New security groups must be discovered through an AutoSync or a manual synchronization before they can be added.

[Create, edit, or delete a security group in the Admin Center.](https://docs.microsoft.com/en-us/office365/admin/email/create-edit-or-delete-a-security-group?view=o365-worldwide)

#### **Steps**

- 1. Click **ACCOUNT SETTINGS**.
- 2. Click **SECURITY GROUPS**.
- 3. In the search field, enter the name of the security group you want to add.
- 4. Click **Add**.

### <span id="page-2-2"></span>**Delete security groups**

If a security group is being utilized in a user-defined rule, it cannot be deleted. You must remove the user-defined rule, then delete the security group. [Deleting rules](https://docs.netapp.com/us-en/saasbackupO365/task_deleting_rules.html#deleting-rules)

#### **Steps**

- 1. Click **ACCOUNT SETTINGS**.
- 2. Click **SECURITY GROUPS**.
- 3. Click the delete icon next to the group you want to remove.

#### **Copyright Information**

Copyright © 2021 NetApp, Inc. All rights reserved. Printed in the U.S. No part of this document covered by copyright may be reproduced in any form or by any means-graphic, electronic, or mechanical, including photocopying, recording, taping, or storage in an electronic retrieval systemwithout prior written permission of the copyright owner.

Software derived from copyrighted NetApp material is subject to the following license and disclaimer:

THIS SOFTWARE IS PROVIDED BY NETAPP "AS IS" AND WITHOUT ANY EXPRESS OR IMPLIED WARRANTIES, INCLUDING, BUT NOT LIMITED TO, THE IMPLIED WARRANTIES OF MERCHANTABILITY AND FITNESS FOR A PARTICULAR PURPOSE, WHICH ARE HEREBY DISCLAIMED. IN NO EVENT SHALL NETAPP BE LIABLE FOR ANY DIRECT, INDIRECT, INCIDENTAL, SPECIAL, EXEMPLARY, OR CONSEQUENTIAL DAMAGES (INCLUDING, BUT NOT LIMITED TO, PROCUREMENT OF SUBSTITUTE GOODS OR SERVICES; LOSS OF USE, DATA, OR PROFITS; OR BUSINESS INTERRUPTION) HOWEVER CAUSED AND ON ANY THEORY OF LIABILITY, WHETHER IN CONTRACT, STRICT LIABILITY, OR TORT (INCLUDING NEGLIGENCE OR OTHERWISE) ARISING IN ANY WAY OUT OF THE USE OF THIS SOFTWARE, EVEN IF ADVISED OF THE POSSIBILITY OF SUCH DAMAGE.

NetApp reserves the right to change any products described herein at any time, and without notice. NetApp assumes no responsibility or liability arising from the use of products described herein, except as expressly agreed to in writing by NetApp. The use or purchase of this product does not convey a license under any patent rights, trademark rights, or any other intellectual property rights of NetApp.

The product described in this manual may be protected by one or more U.S. patents, foreign patents, or pending applications.

RESTRICTED RIGHTS LEGEND: Use, duplication, or disclosure by the government is subject to restrictions as set forth in subparagraph (c)(1)(ii) of the Rights in Technical Data and Computer Software clause at DFARS 252.277-7103 (October 1988) and FAR 52-227-19 (June 1987).

#### **Trademark Information**

NETAPP, the NETAPP logo, and the marks listed at<http://www.netapp.com/TM>are trademarks of NetApp, Inc. Other company and product names may be trademarks of their respective owners.